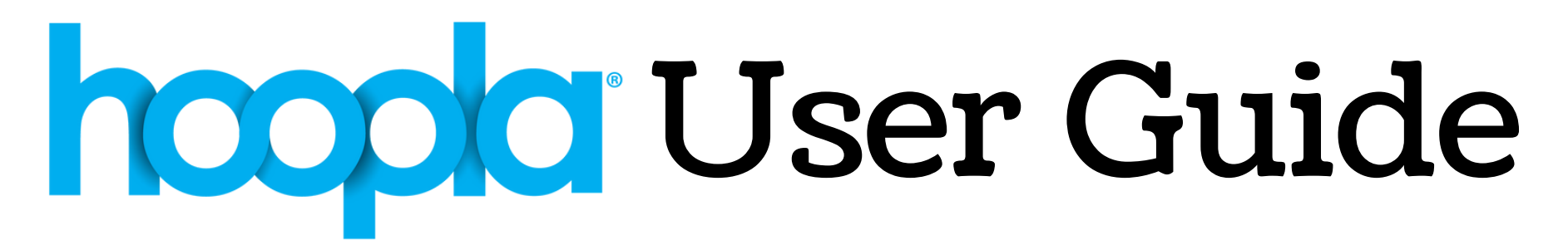

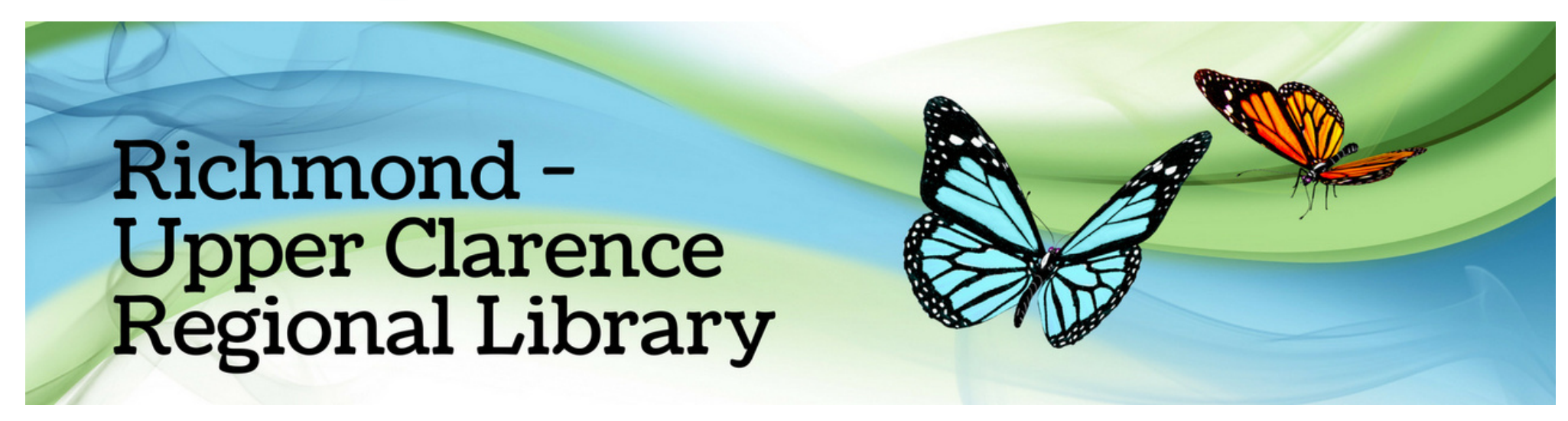

# How do I borrow with hoopla?

On your device download hoopla from the Google Play or App Store.

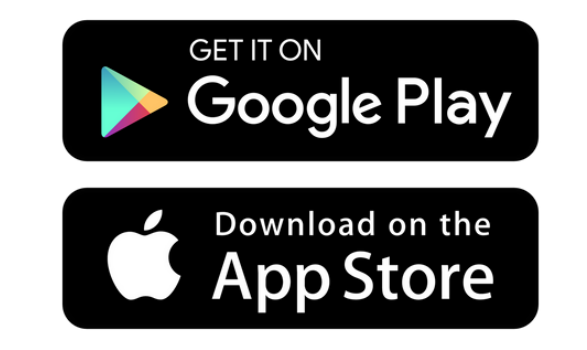

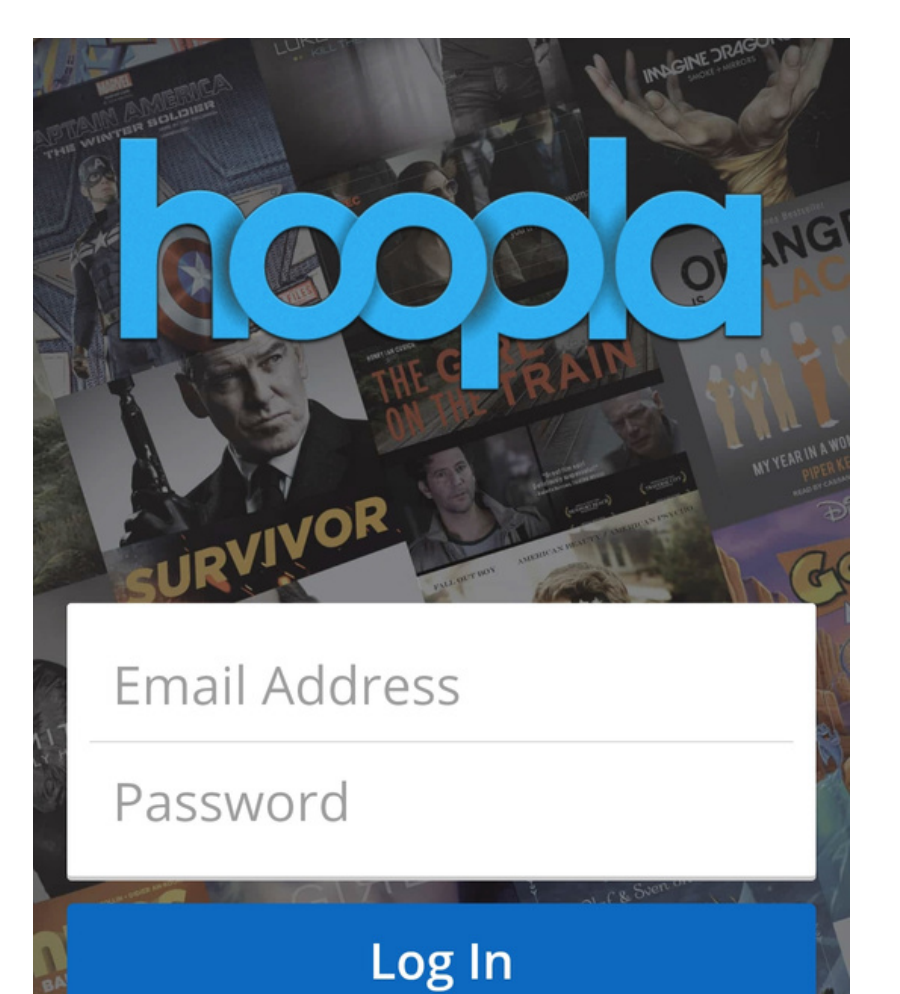

After it is installed, open hoopla. Select "Sign Up"

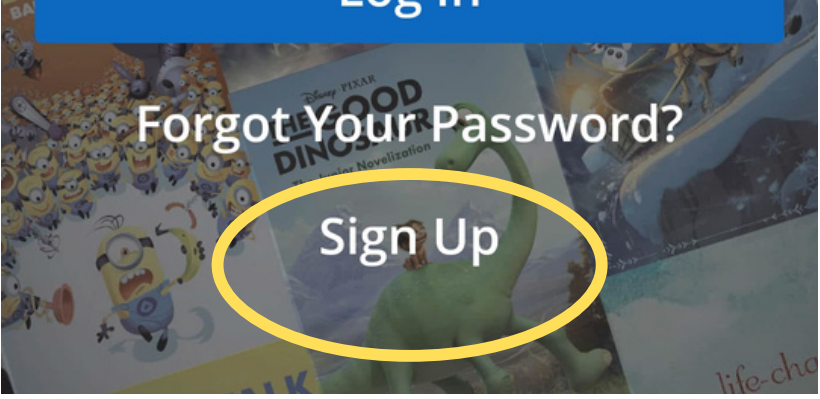

You will be asked to enter your email and create a password

Remember your password, it is what you will use when you need to sign in

Tap "Next" when finished

#### **Account Info**  $\leftarrow$

Your email address

Re-type your email address

Create a password

Re-type your password

Your password must be at least 8 characters

By clicking Next, you are agreeing to our terms and conditions and our privacy policy.

Tap here to read our Terms and Conditions

Tap here to read our Privacy Policy

**NEXT** 

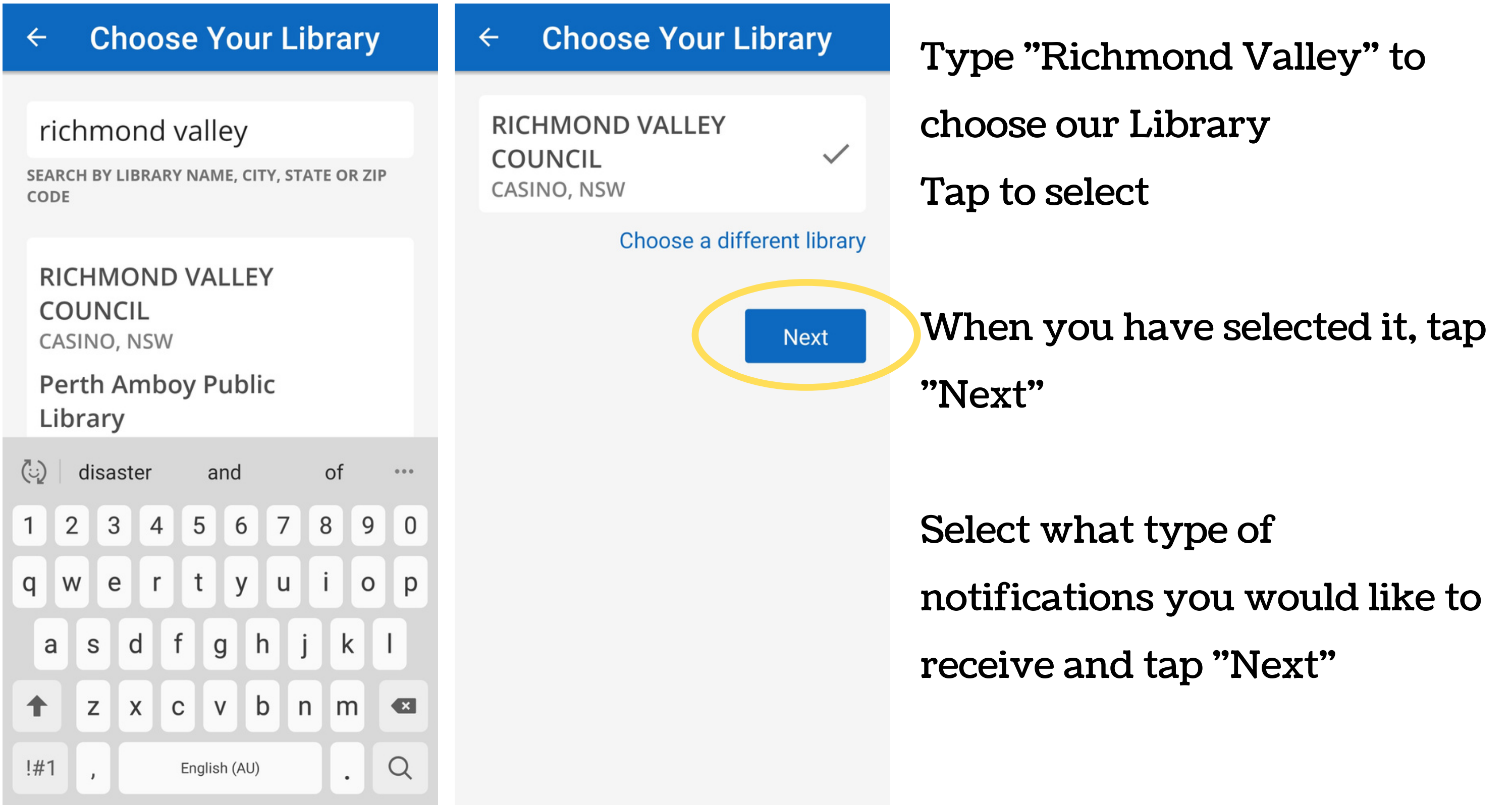

#### **RICHMOND VALLEY...**  $\leftarrow$

Your pin is typically your date of birth i.e 01041970. If you still need assistance with your PIN, please contact your library at (02) 6660-0250 for further assistance

Library Card Number

Library PIN

Don't have a library card? Sign up!

I agree to allow hoopla to verify and exchange my hoopla registration information with my public library. I

acknowledge my  $\Box$ registration information will be collected, accessed,

**RICHMOND VALLEY...**  $\leftarrow$ 

Library Card Number

Library PIN

Don't have a library card? Sign up!

I agree to allow hoopla to verify and exchange my hoopla registration information with my public library. I  $\Box$  acknowledge my registration information will be collected, accessed, and stored outside of Australia. You must agree to continue.

Sign Up

Enter your Library card number (This can be found on your library card) Enter your PIN

Your PIN is your date of birth in the format ddmmyy

Tap the tick box to continue

Tap "Sign up" to finish

This is your hoopla home screen. From here you can browse hoopla's catalogue

You can also navigate to your hoopla page (where your loans will be), the search function and the settings from the toolbar along the bottom

### Search by title, artist, or seriX

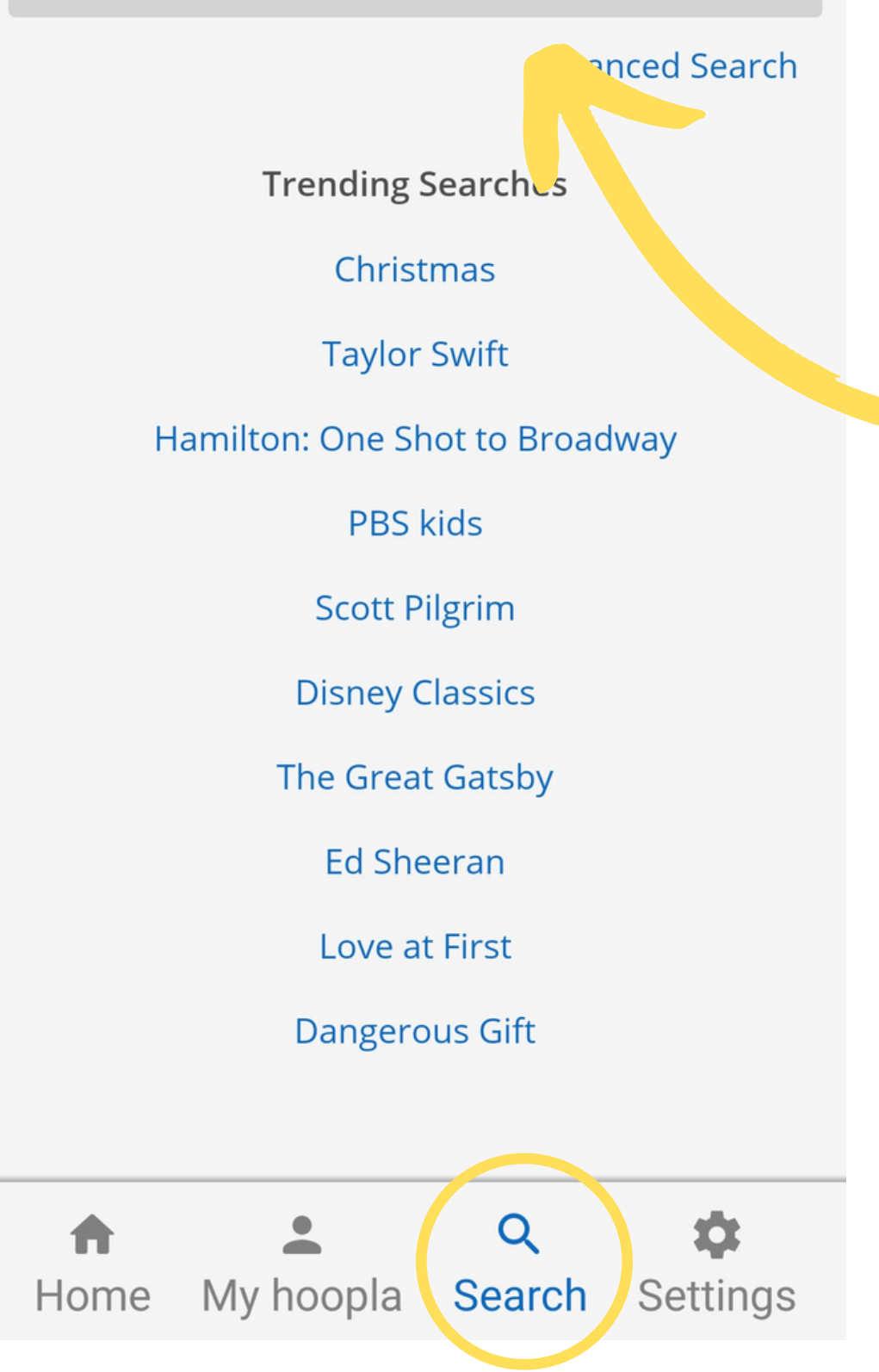

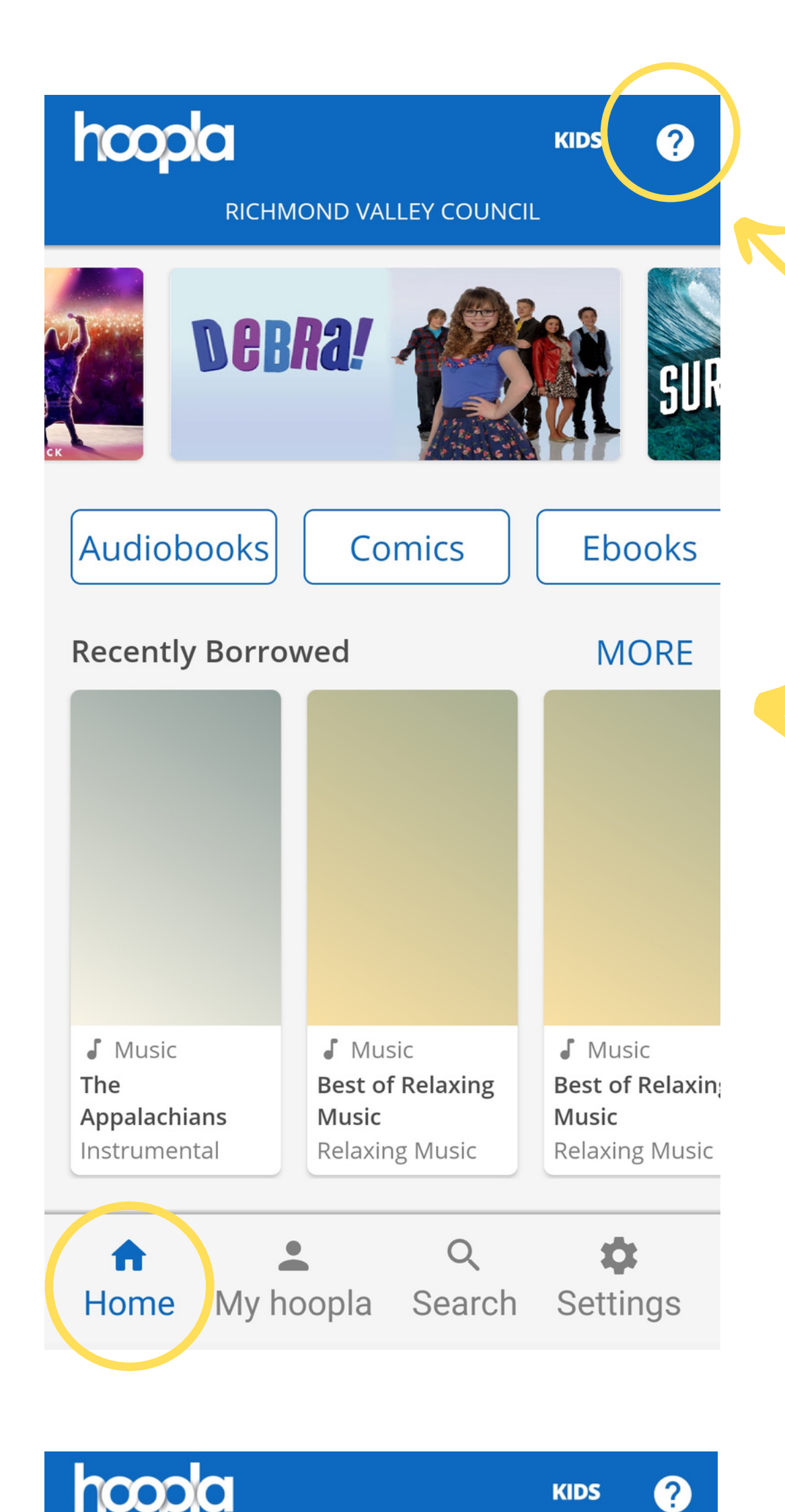

To find help and tips for using the app, tap the question mark in the top right hand corner

To search for a specific title, tap "Search" from the bottom toolbar

Type in your search term in here

![](_page_3_Picture_0.jpeg)

Tap on your selected title to view more information

Tap "Borrow" if you would like to borrow the title

## **Borrow Title**

This title is available for 21 days after you borrow it. This title is available for streaming and downloading (mobile devices only). Are you sure you want to borrow this title?

**Cancel Borrow**  Tap "Borrow" to confirm

To view your loans, tap "My hoopla"

![](_page_3_Figure_8.jpeg)

![](_page_3_Picture_9.jpeg)

You don't have any favorite titles, people, or series.

Adding a title, person, or series to your Favorites list allows you to quickly find titles you would like to borrow later, or find the newest titles from series or people you enjoy. They're like bookmarks into hoopla's vast catalog.

Touch or click the  $\blacktriangleright$  icon when viewing a title, person, or series to add it to your Favorites.

![](_page_3_Picture_13.jpeg)

hoopla allows you 6 borrows per month, with a lending period of 3 weeks

If you have found a title that you're interested in, but you are out of borrows for that month, you are able to save the title to your 'Favourites' folder, so that you can revisit it when your monthly borrows are topped up

To favourite a book, tap the heart symbol next to the title

Your 'Favourites' can be accessed through the 'My hoopla' section

![](_page_4_Picture_0.jpeg)

### **Popular Ebooks**

![](_page_4_Picture_2.jpeg)

![](_page_4_Picture_3.jpeg)

![](_page_4_Picture_4.jpeg)

**MORE** 

hoopla Kids Mode is a feature that provides access to only G and PG rated content , across all formats available in the app.

Kids Mode is a feature that should be used with parental guidance. There are different age ranges using this feature and the titles available range from G-General Audiences to PG – Parental Guidance Suggested. Parents or guardians are expected to decide whether a specific title is appropriate for their child.

To activate Kids Mode, tap on the word 'KIDS' at the top-right of the screen and the phrase 'Kids Mode On!' will flash up at the bottom of the screen.

Tap the word 'KIDS' again to disable this feature and have access to the entire Hoopla collection again.

![](_page_4_Picture_9.jpeg)

### Kids Mode: OFF

hoopla Kids Mode helps parents and their children discover kid-friendly content. When you turn on Kids Mode, you'll only see content recommended for kids 12 and younger.

Require a pin to unlock Kids Mode

Enter 4-digit PIN

**TURN ON** 

Hoopla offers the option to add protection to this setting by allowing Hoopla account holders to set a 4-digit PIN number that must be entered to turn Kids Mode off.

You can activate this additional setting by tapping on KIDS mode, ticking "Require a pin to unlock Kids Mode" , enter a 4-digit PIN and tap TURN ON.